## 江苏药品和医用耗材招采管理系统

信用记分管理(企业端) 用户使用手册

江苏省医疗保障局

2023 年 7 月

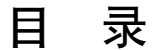

<span id="page-1-0"></span>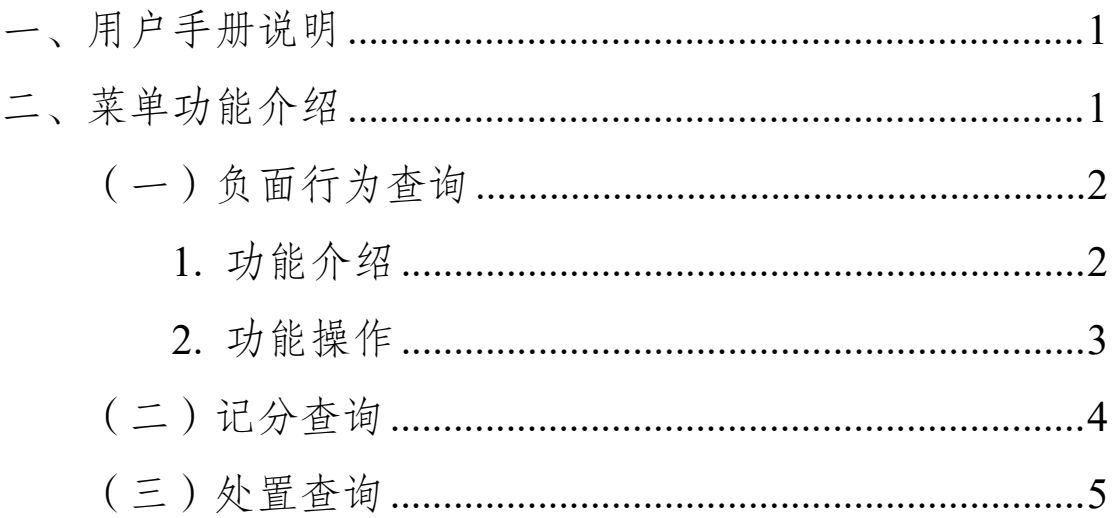

## 一、用户手册说明

本用户手册主要介绍在信用记分管理模块企业端的相关功 能。

系统名称·药品和医用耗材招采管理系统

模块名称:综合监管模块--信用记分管理

## <span id="page-2-0"></span>二、菜单功能介绍

信用记分管理模块主要功能为企业查询已记录的负面行为、 已公布的信用记分、已执行的处置措施和相关信息,提交负面行 为异议申请、修复申请,查询异议、修复处理结果。具体操作如  $\Gamma$ .

登录药品和医用耗材招采管理系统后进入首页,点击"综合 监管",进入综合监管模块,点击"信用记分管理",即可进行 相关功能操作,如下图。

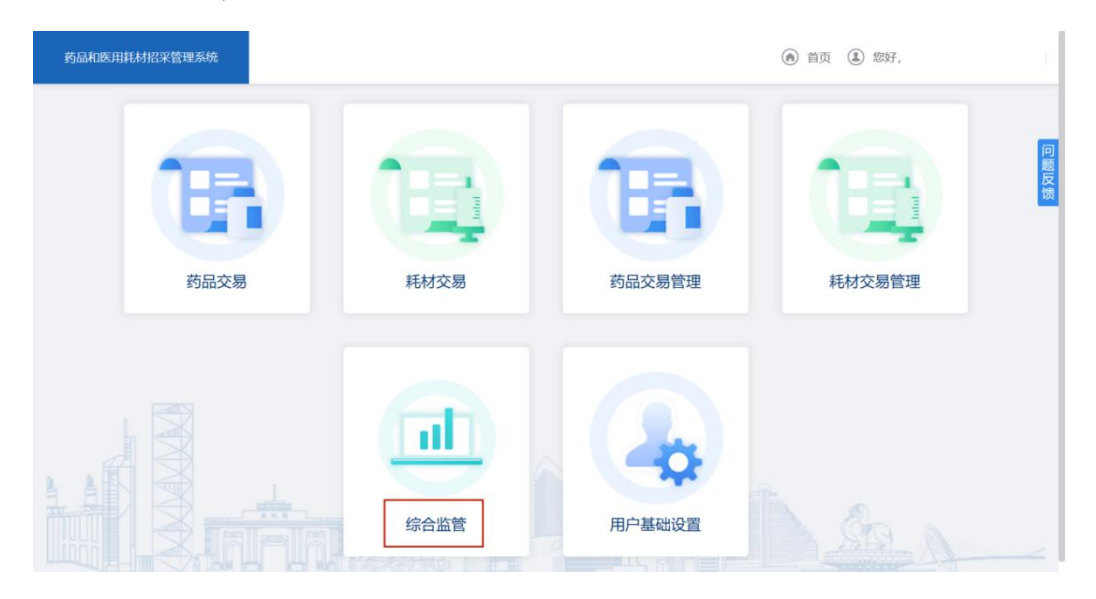

<span id="page-3-0"></span>(一)负面行为查询

<span id="page-3-1"></span>1.功能介绍

"负面行为查询"主要功能为查询已记录的负面行为详情, 提交负面行为异议申请、修复申请,查询异议、修复处理结果。

点击"信用记分管理--负面行为查询"进入菜单功能页面(若 本期有新增负面行为,请先阅读告知书,点击"确认",即可进 入页面)。如下图。

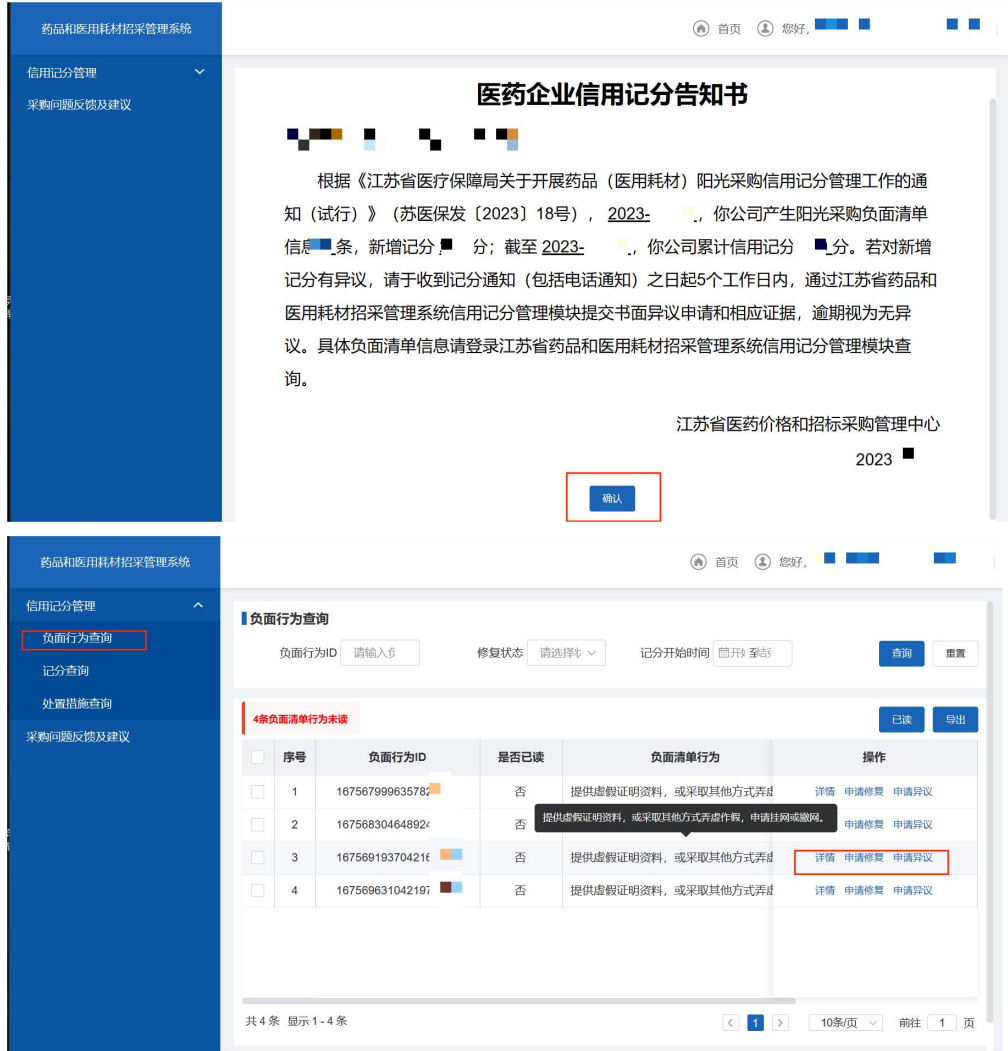

列表展示企业已被记录的负面行为信息,包括负面行为 ID (每一条负面行为的唯一标识码)、是否已读(点击"详情"查 看具体内容)、负面清单行为(对应的《江苏省医疗保障局关于 开展药品(医用耗材)阳光采购信用记分管理工作的通知(试行)》 负面清单类别)、异议/修复状态、信用记分(每一条负面行为 实际记分)等信息。

列表上方红字内容为提醒企业当前未读信息条数,查询栏可 以根据 ID、异议/修复状态、时间等维度筛选所需内容。

<span id="page-4-0"></span>2.功能操作

(1)申请异议:点击操作列"申请异议",按要求完成相 关资料上传后点击"提交"即可。如下图。异议期满,通过此界 面查看处理结果。

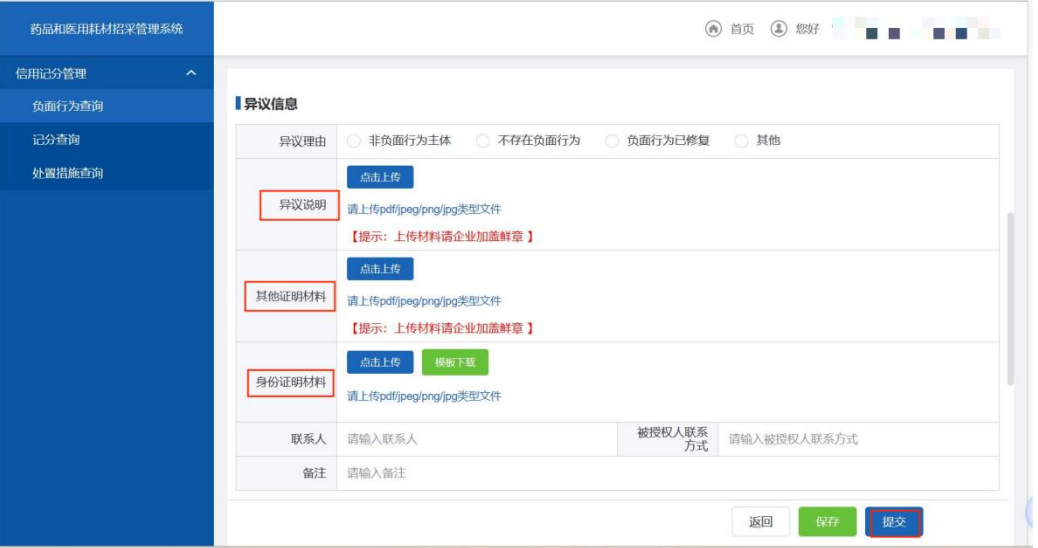

(2)申请修复:点击操作列"申请修复",进入填写页面, 流程同"申请异议"。

<span id="page-5-0"></span>(二)记分查询

点击"信用记分管理--记分查询"进入菜单功能页面,该页 面展示企业已公布信用记分的相关信息。如下图。点击"详情" 可查看相应季度公布记分涉及的负面行为。

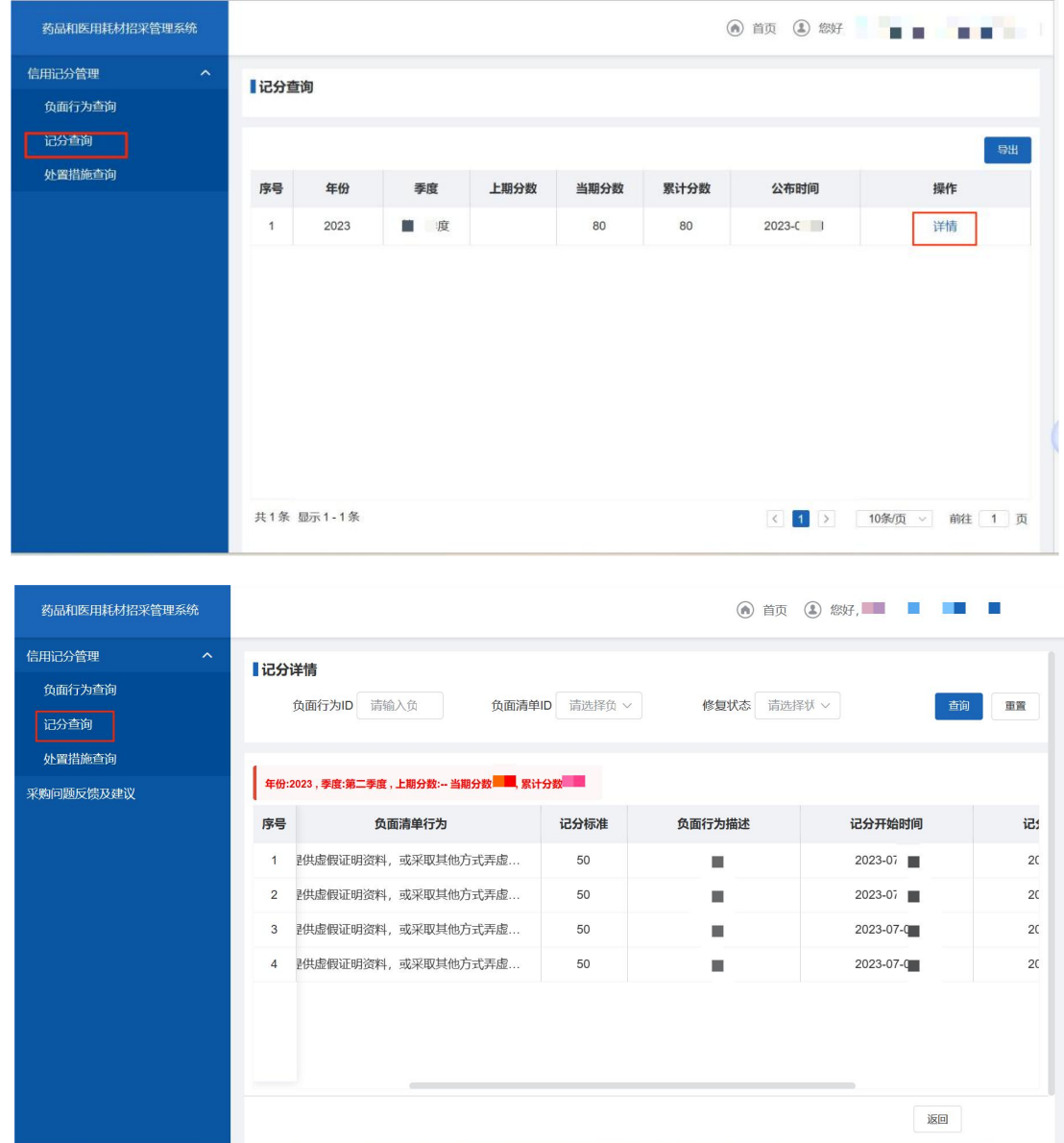

<span id="page-6-0"></span>(三)处置措施查询

点击"信用记分管理--处置措施查询"进入菜单功能页面, 该页面展示本企业已执行处置措施的相关信息。如下图。

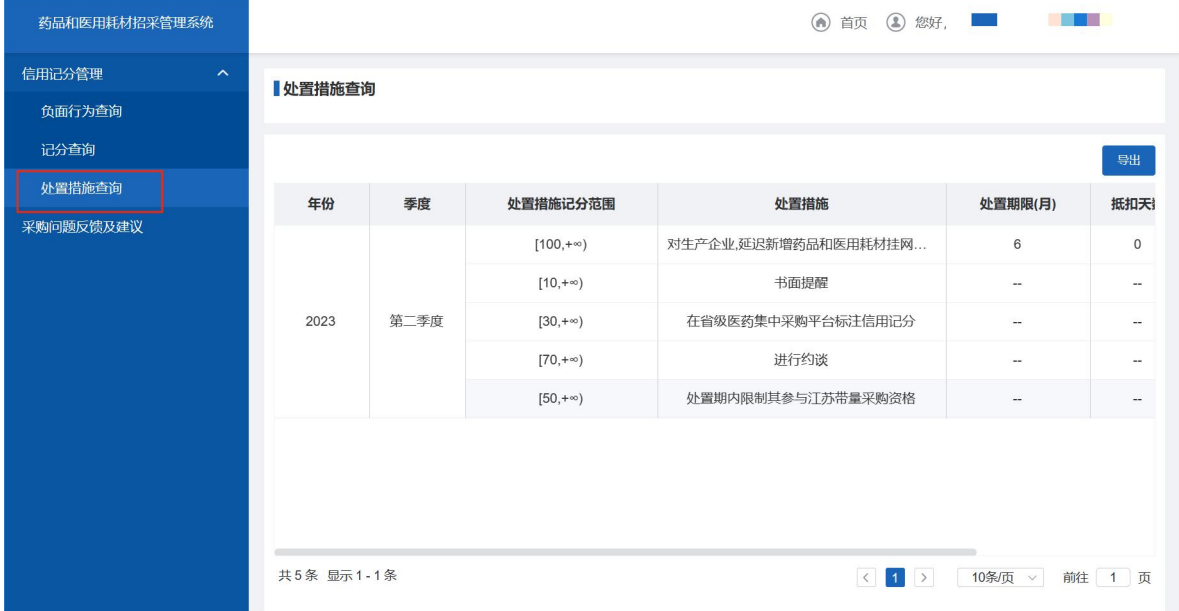